## **ハイフレックス(ハイブリッド)型遠隔講義をするには ~機器接続・設定**

理学部講義棟

3階 S32

**天井カメラと** <sup>1</sup> **PC**[USB 3.1]**をつなぐ** AVボックス: 天井カメラ[USB]ケーブル **スピーカーと 2 スピーカーと**<br> **PC** [USB 3.0] をつなぐ インター スピーカー: YAMAHA YVC-1000 **AVボックス(projecter)と** <sup>2</sup> **PC**[HDMI]**をつなぐ スクリーンを下ろす 電源を入れる** ・機器主電源(AVボックス) ・Projector電源(AVボックス) ・スピーカー (AVボックス)【ON: 緑】 AVボックス: [HDMI]ケーブル Average Cool AVボックス

## 5 **Teamsの設定をする**

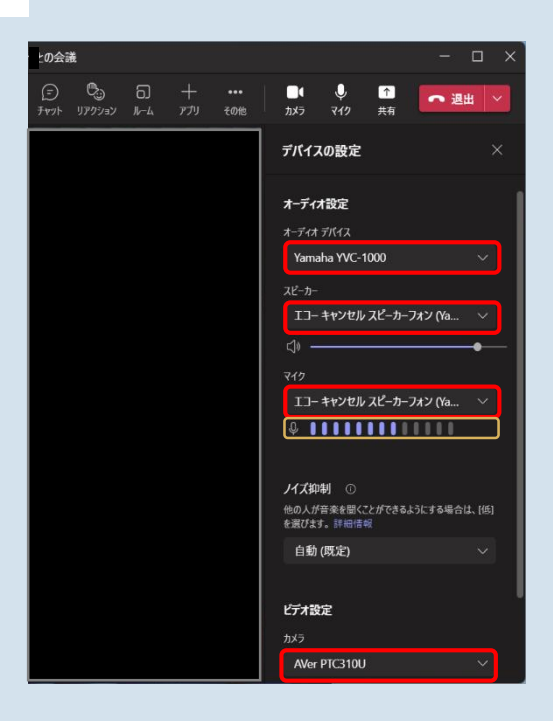

## **Windowsの場合**

- 1. Teamsを起動する
- 2. 上部右側のユーザーアイコンをクリック
- 3. 設定 ゆをクリック
- 4. 設定を表示して、左側の「デバイス」をクリック ・オーディオデバイス: YAMAHA YVC-1000 ・スピーカー: エコーキャンセルスピーカーフォン (YAHAMA YVC-1000) ・マイク: エコーキャンセルスピーカーフォン (YAHAMA YVC-1000) ・カメラ: Aver310U
- 5. テストする ・スピーカー: 室内のスピーカーから音が出て いるかどうか ・マイク: 音を拾っているかどうか ゲージ <mark>を</mark>
	- 確認する

できない場合は、PCの設定も確認してください (設定>システム>サウンド)

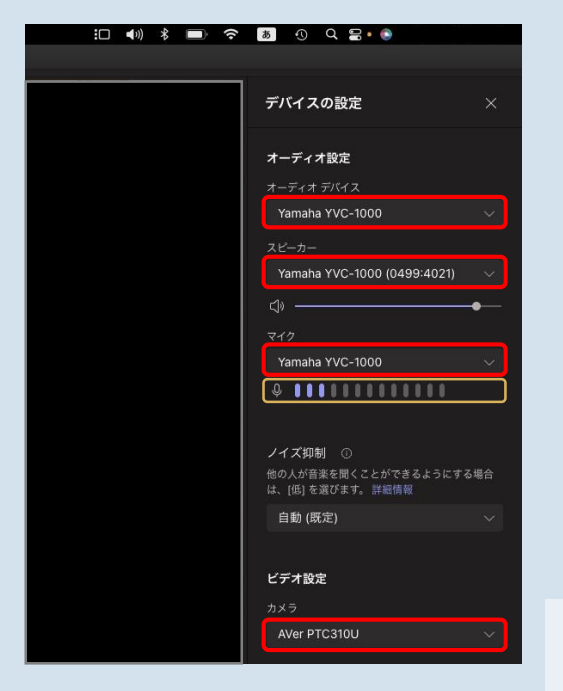

## **Macの場合**

- 1. Teamsを起動する
- 3. その他・・・をクリック
- 4. 「デバイスの設定」をクリック ・オーディオデバイス: YAMAHA YVC-1000 ・スピーカー: YAHAMA YVC-1000 ・マイク: YAMAHA YVC-1000 ・カメラ: Aver310U
- 5. テストする ・スピーカー: 室内のスピーカーから音が出て いるかどうか •マイク: 音を拾っているかどうか ゲージ を 確認する

できない場合は、PCの設定も確認してください (システム設定>サウンド)